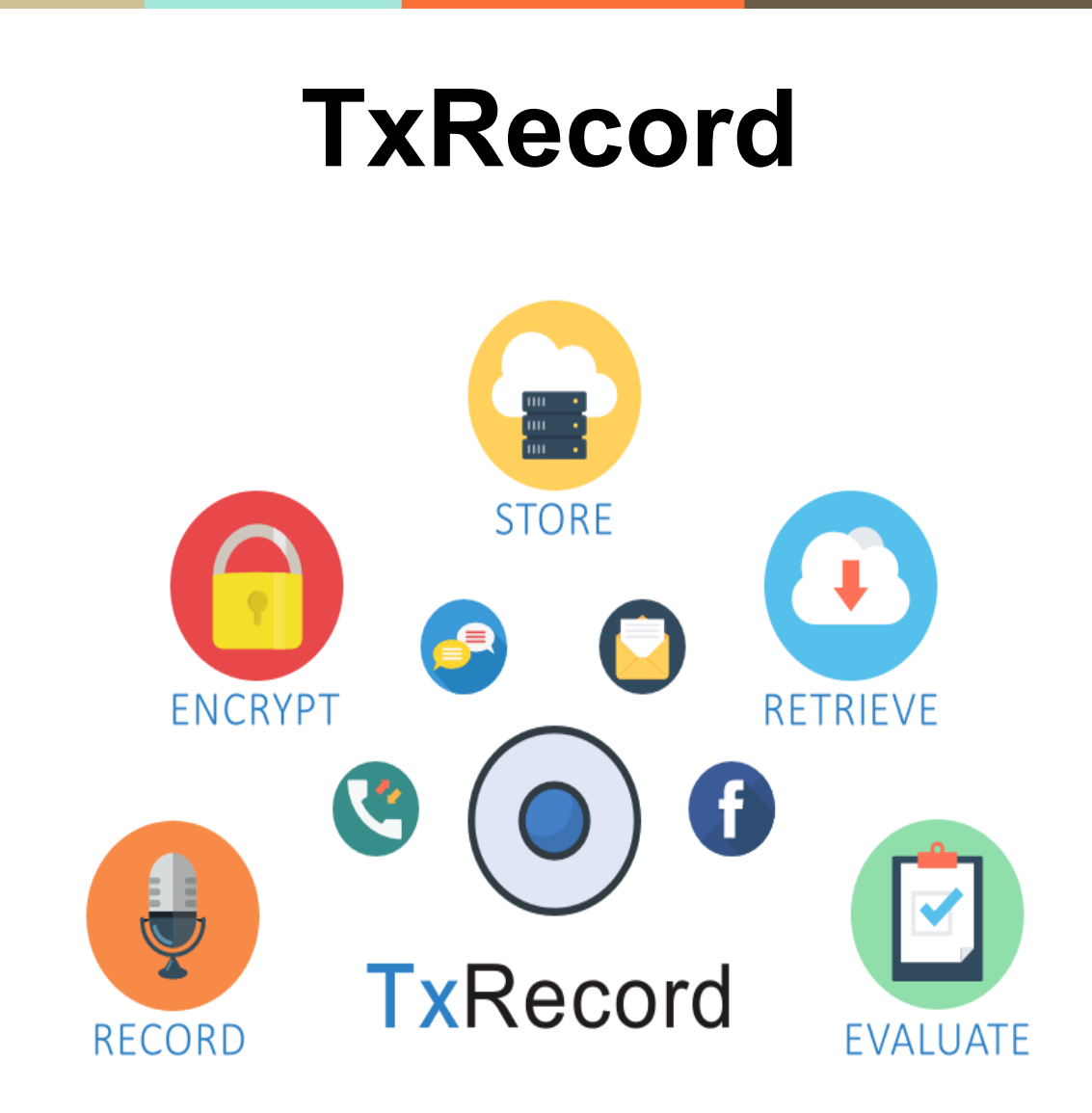

# **User Manual**

### Table of Contents

TxRecord [Introduction](#page-2-0)

[Login](#page-3-0) Page

[Home](#page-4-0) Page

[Search](#page-5-0) Page [Search](#page-6-0) based on Call data Search based on [Application](#page-7-0) data Search based on [Recording](#page-9-0) data Search based on [Evaluation](#page-9-1) data **[Actions](#page-10-0)** 

[Assessment](#page-14-0) Report Page

**Administration** 

[Tenant](#page-15-0) Setting Page

[Tenant](#page-18-0) Page

[Agent](#page-19-0) Page

[Application](#page-20-0) Page

User [Page](#page-21-0)

File [Storage](#page-22-0) Page

[Group](#page-23-0) Page

# **TxRecord Introduction**

<span id="page-2-0"></span>TxRecord, a highly efficient and cost-effective recording system from Interlink provides enhanced agent productivity and process improvement for inbound and outbound call centre environments, for applications ranging from tech support and billing inquiries to customer surveys and sales order entry.

TxRecord captures the call for any purpose, whether it is to ensure quality customer service, to avoid any counterfeit lawsuit or to collect valuable information from the customers over an automated support line.

Call recording has become very important in present-day business centres. Calls need to be recorded for training and ensure efficient agent interaction or need to be recorded by law, for liability purpose and for healthy customer relationships. TxRecord provides advanced yet affordable call recording software solutions for all your business requirements. It is a promising solution to ensure quality recording for small or large, local or global organizations.

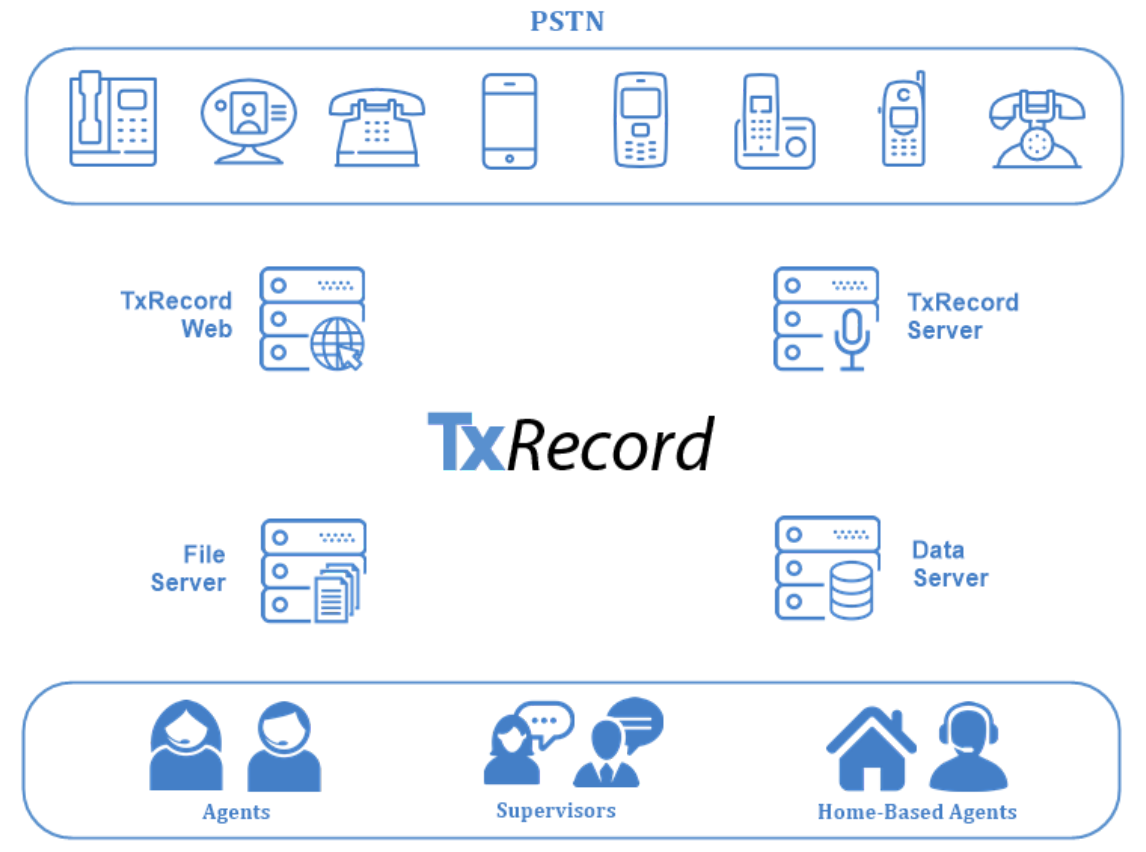

**Agents & Supervisors** 

# **Login Page**

<span id="page-3-0"></span>The user needs to provide login details at the Admin login page, The user can also login using Domain Login.

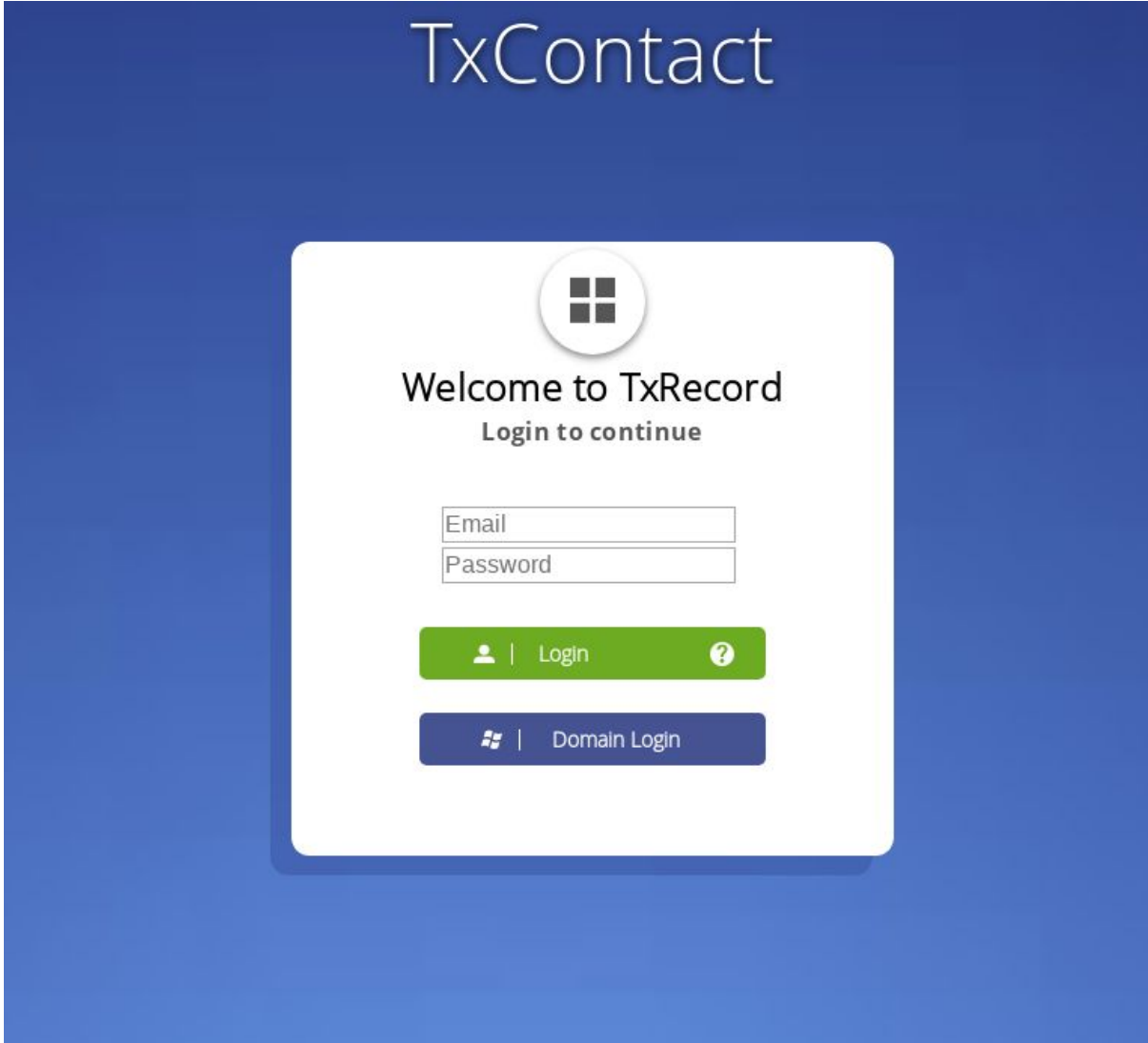

Once logged in, the user is redirected to the home page.

# **Home Page**

<span id="page-4-0"></span>In the home page, the user can redirect to other pages by clicking on menu option.

In case the user wants to redirect search page then there is a shortcut button available in the left side of the navigation bar  $\boxed{1}$ .

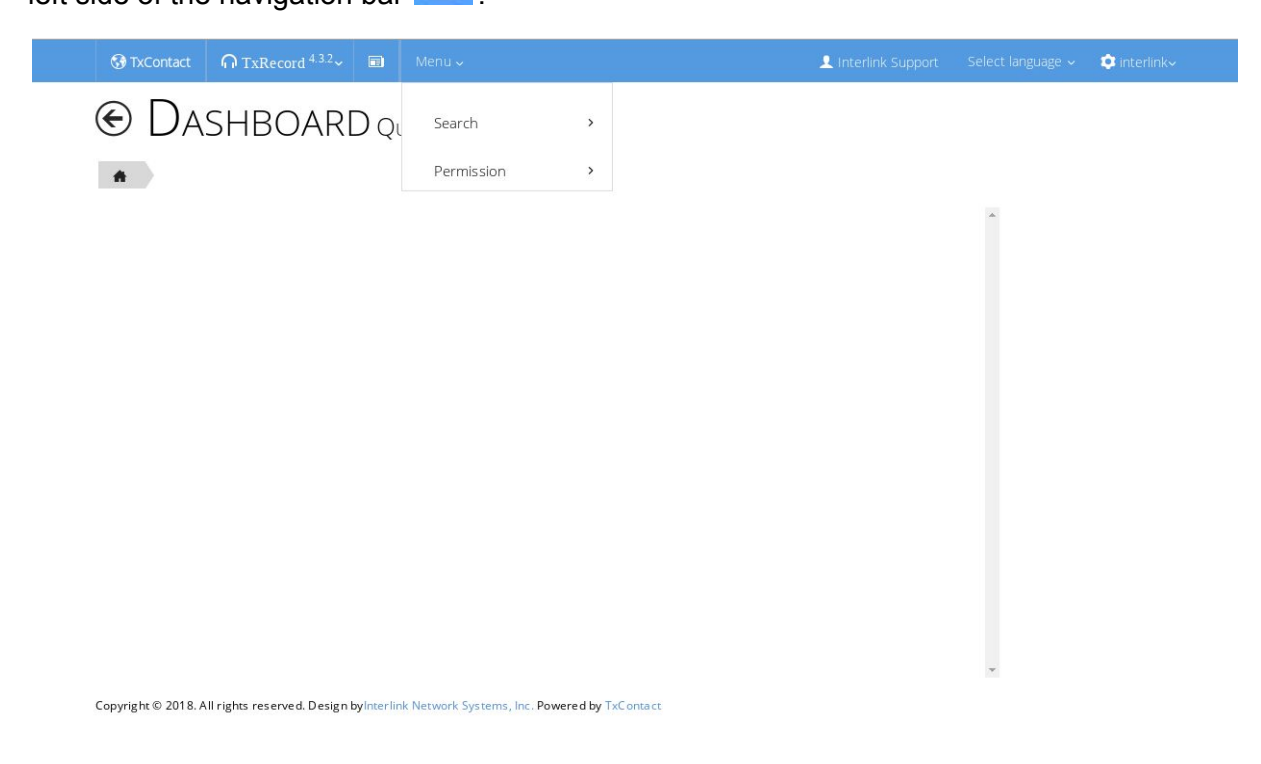

SuperAdmins can give the privileges to users of a particular group by selecting the checkboxes of a particular page in Permission-> Group page.

# **Search Page**

#### <span id="page-5-0"></span>Menu > Search > File Storage

This page lets the user search the recordings based on various fields mentioned below.

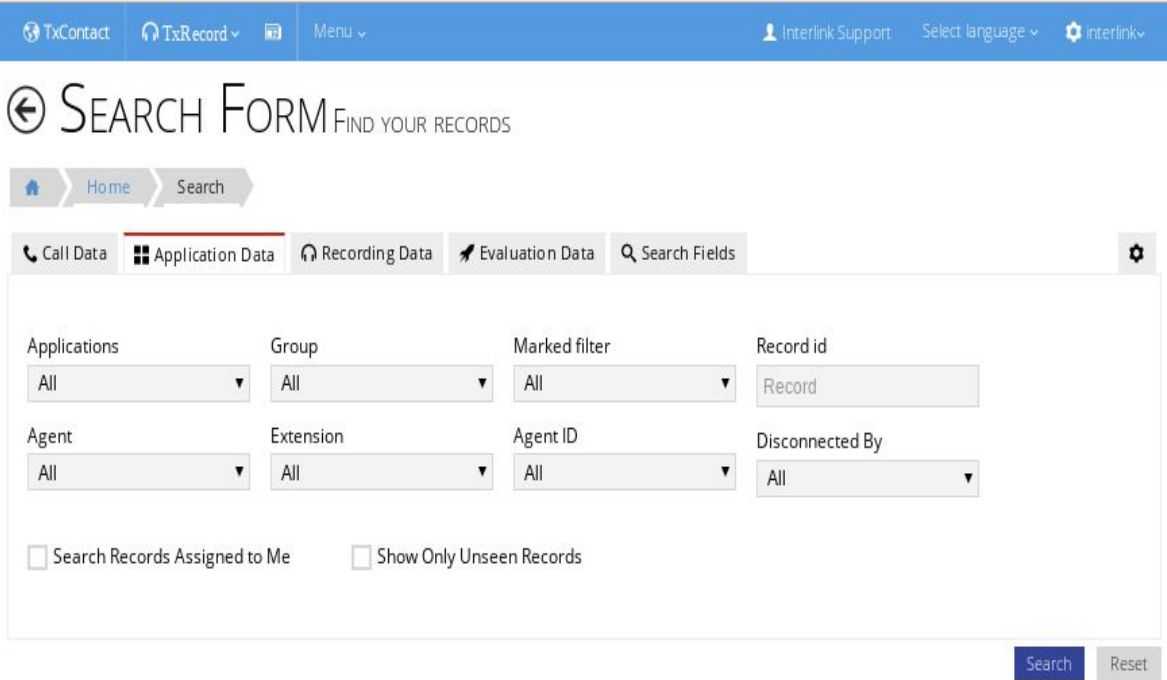

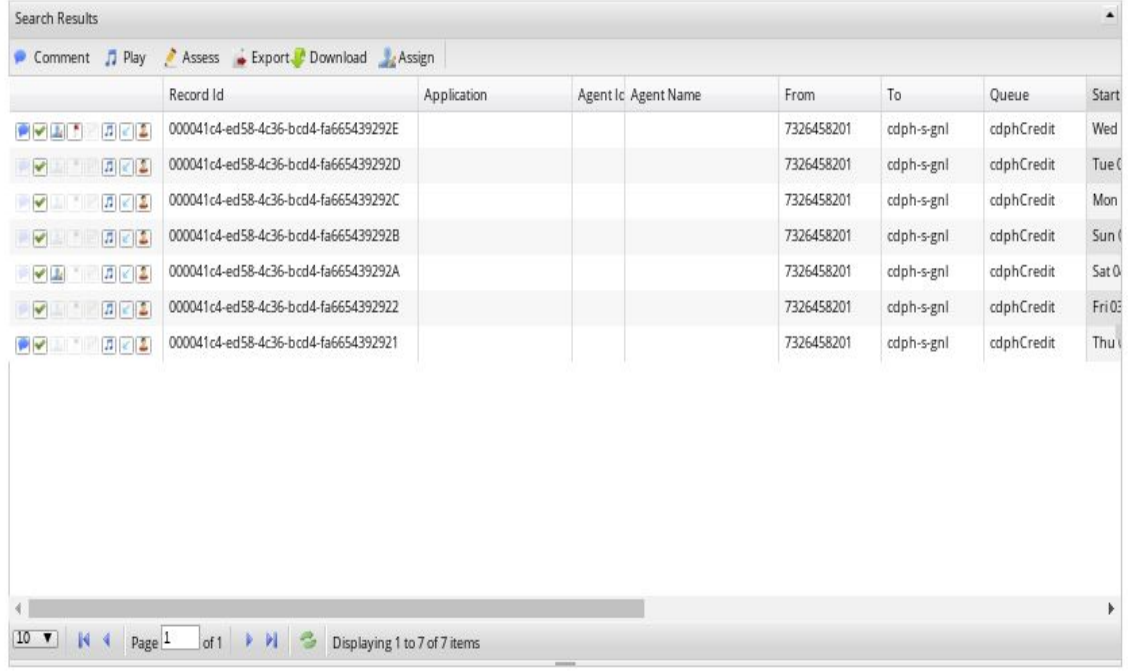

Copyright @ 2018. All rights reserved. Design byInterlink Network Systems, Inc. Powered by TxContact

## <span id="page-6-0"></span>Search based on Call data

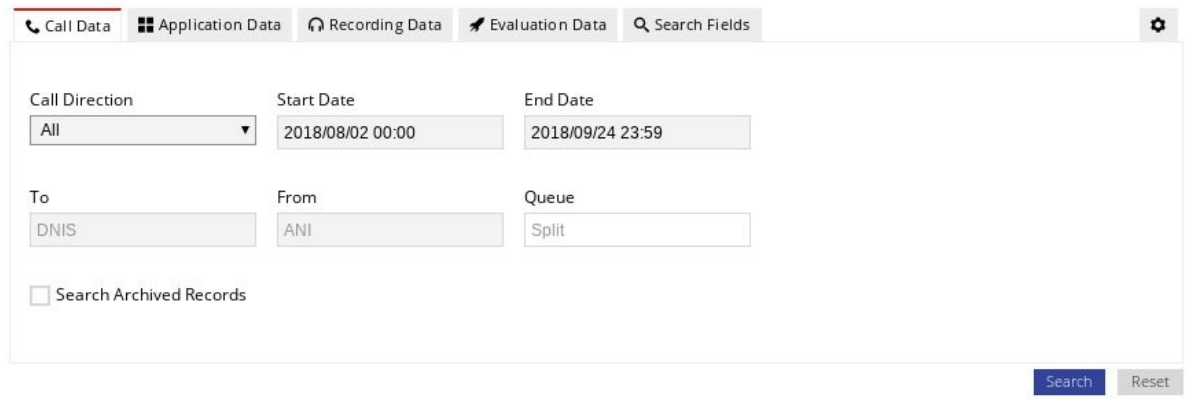

#### **Call direction**

Lets the user search based on call direction.

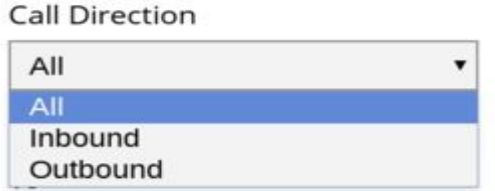

#### **Date**

User can search the recording based on start Date and End Date.

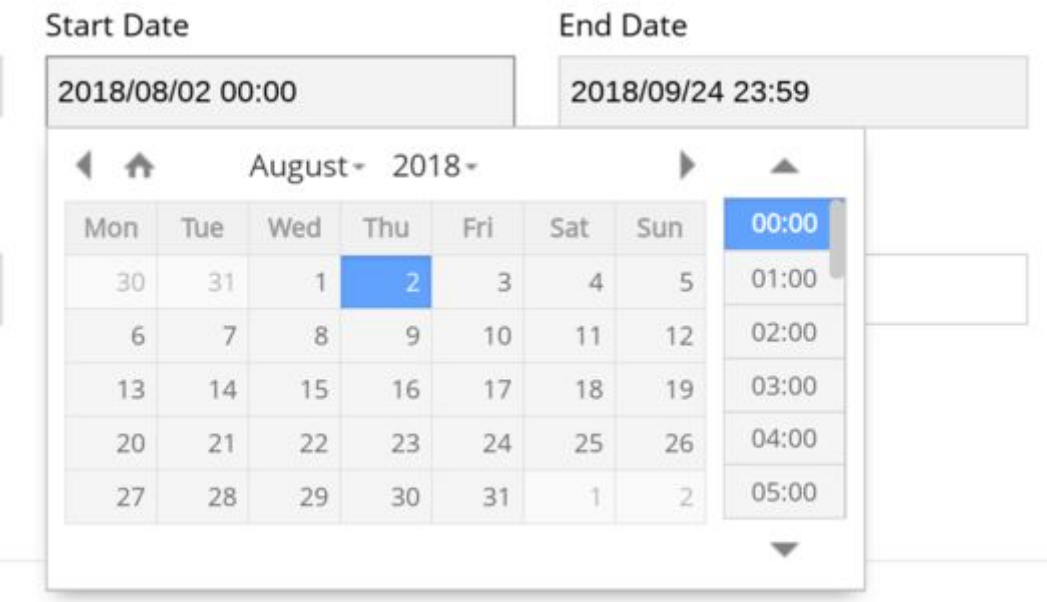

#### **To/From**

User can search the recording based on To/From (DNIS/ANI) details.

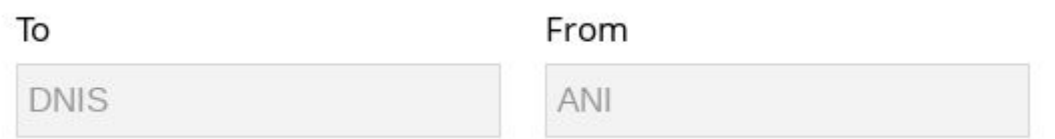

# <span id="page-7-0"></span>Search based on Application data

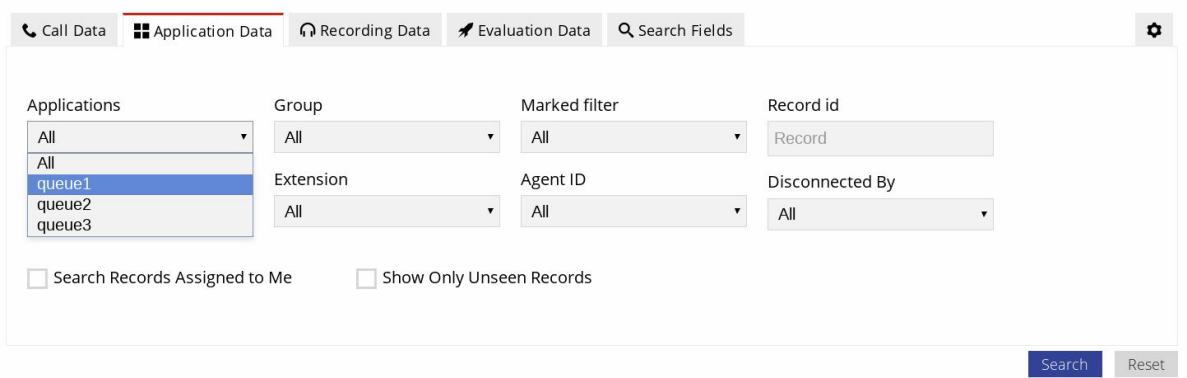

#### **Applications**

Lets the user search for Application Data based on Applications.

#### **Group**

Lets the user search for Application Data based on Group.

#### **Agent**

Lets the user search for Application Data based on agent's names.

### Agent

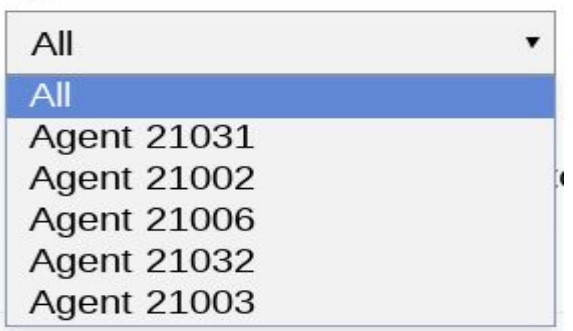

#### **Extension**

Lets the user search for Application Data based on agents extensions.

#### **Marked Filter**

Lets the user search for Application Data based on marked filters.

### Marked filter

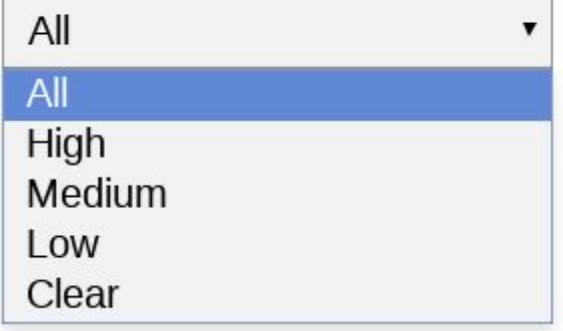

#### **Archived Records**

Lets the user search for records that are archived.

#### **Assigned Records**

Lets the user search for records that are assigned to him/her.

#### **Unseen Records**

Lets the user search for records that are not seen by him/her.

## <span id="page-9-0"></span>Search based on Recording data

This page lets the user search for Recording Data based on the various fields mentioned below

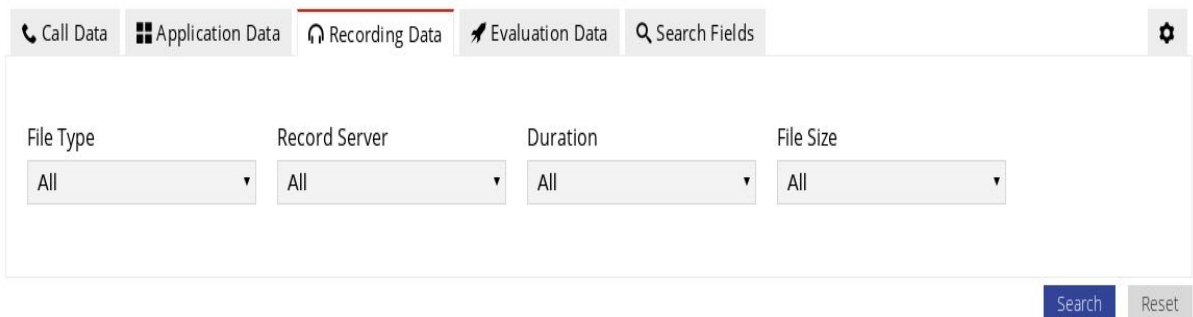

#### **File Type**

Lets the user search for records that are assigned to him/her.

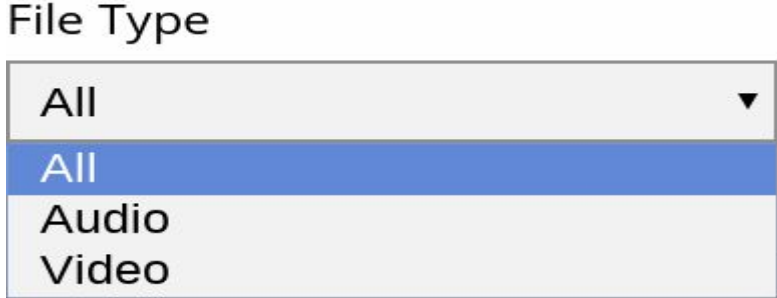

#### **Record Server**

Lets the user search for Recording Data based on the server.

#### **Duration**

Lets the user search for Recording Data based on the duration of the recordings.

#### **File Size**

Lets the user search for Recording Data based on the size of the recordings.

### <span id="page-9-1"></span>Search based on Evaluation data

This page lets the user search for Evaluation Data based on the various fields mentioned below

- Reviewer
- Score percentage
- Date
- Assessed recordings

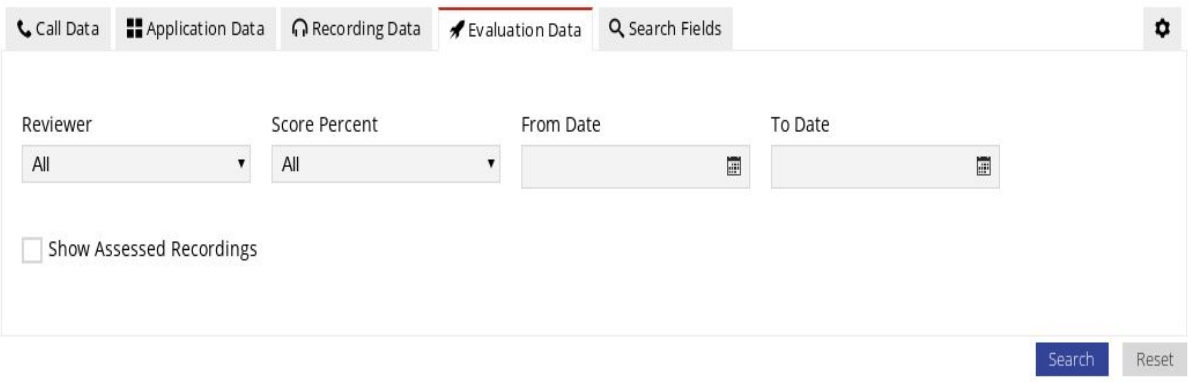

### <span id="page-10-0"></span>Actions

#### **Play**

This option lets the user play a recording.

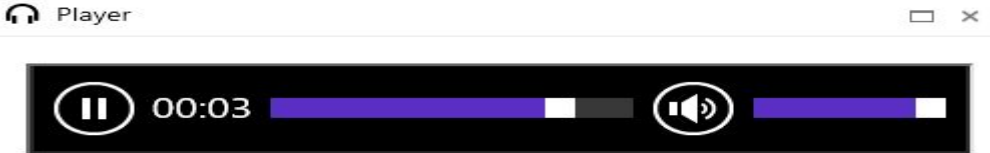

#### **Download**

This option lets the user download the details of recording displayed in search page.

#### **Comment**

This option lets the user comment on the recording.

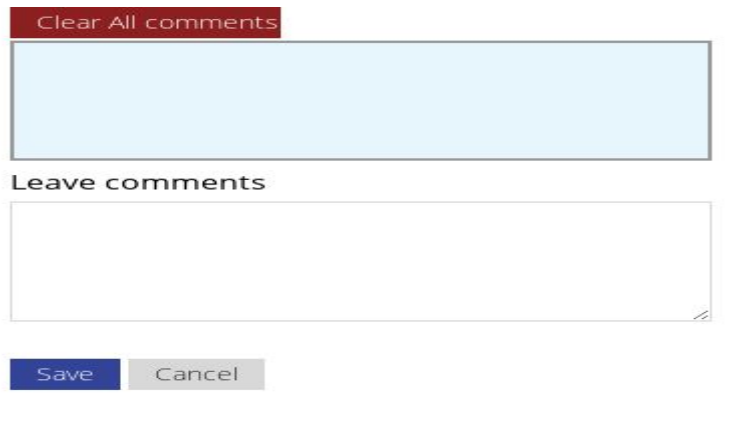

#### **Assign**

This option lets the user assign a recording to a person.

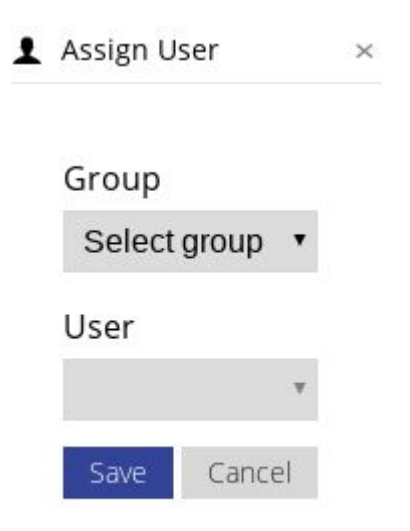

#### **Mark**

This option lets the user mark a recording with a flag.

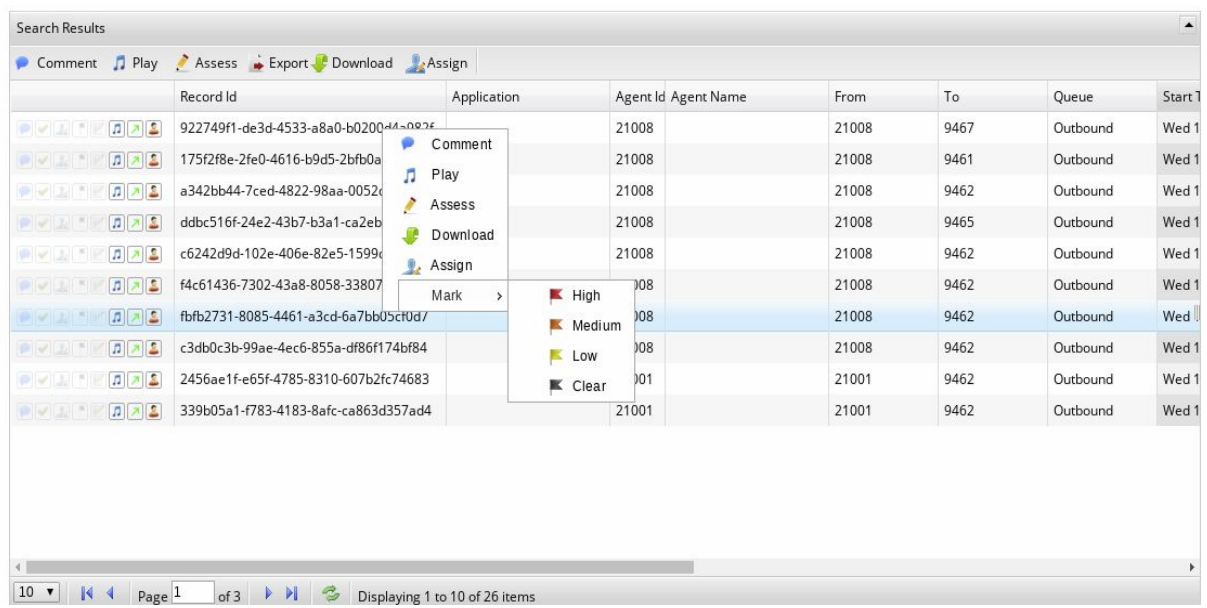

Select a record and right-click on it, then select Mark option to assign a flag.

#### **Assess**

This option lets the user assess a recording.

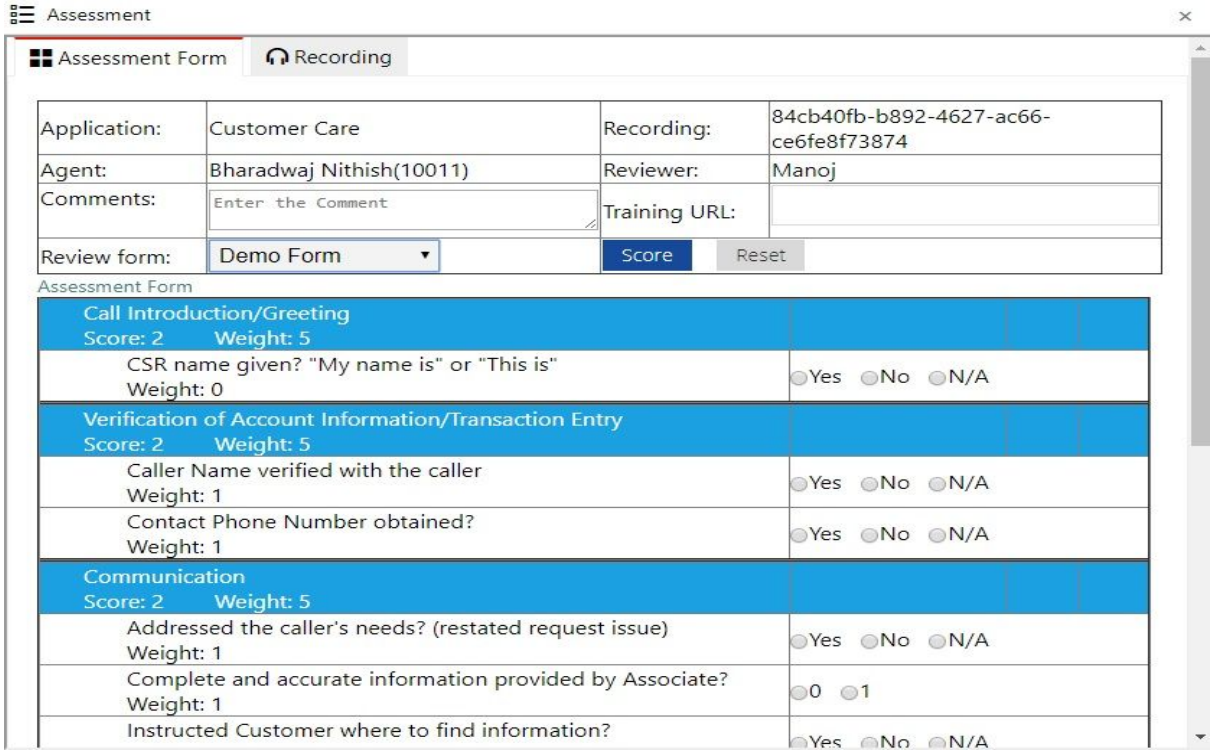

Select a review form, fill it and press the score button to update the score.

The Recording tab allows the user to listen to the recording before the assessment.

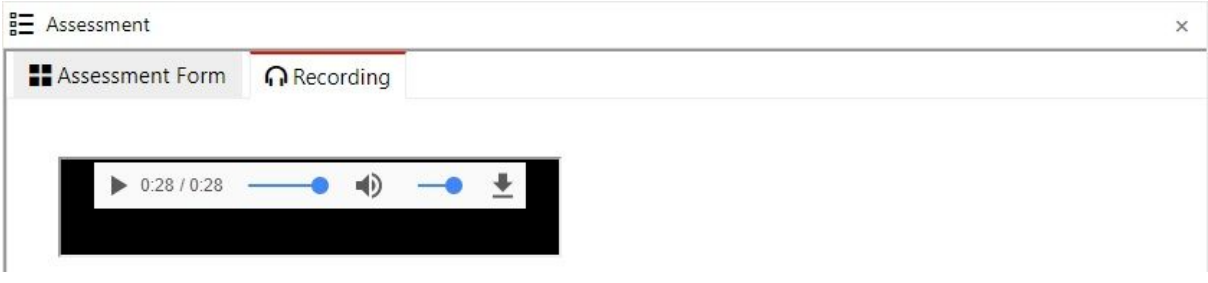

Menu > Management > Assessment Form

Assessment form has to be created so that recordings can be assessed using that review form.

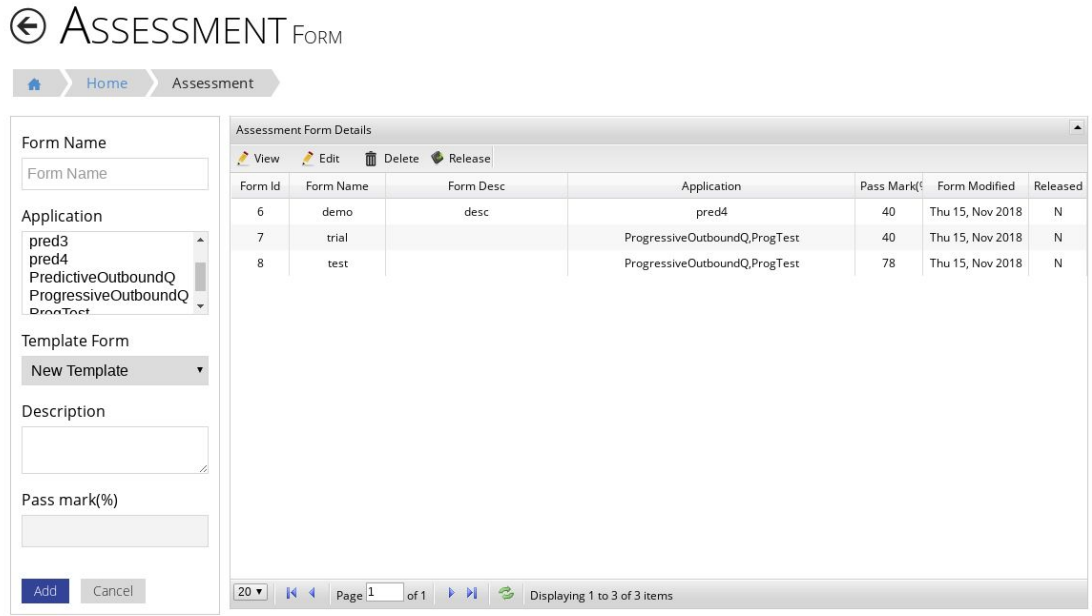

Copyright © 2018. All rights reserved. Design byInterlink Network Systems, Inc. Powered by TxContact

To create the template of assessment form select an assessment form, click on view.

Right-click on the form name and add appropriate category and questions to each category.

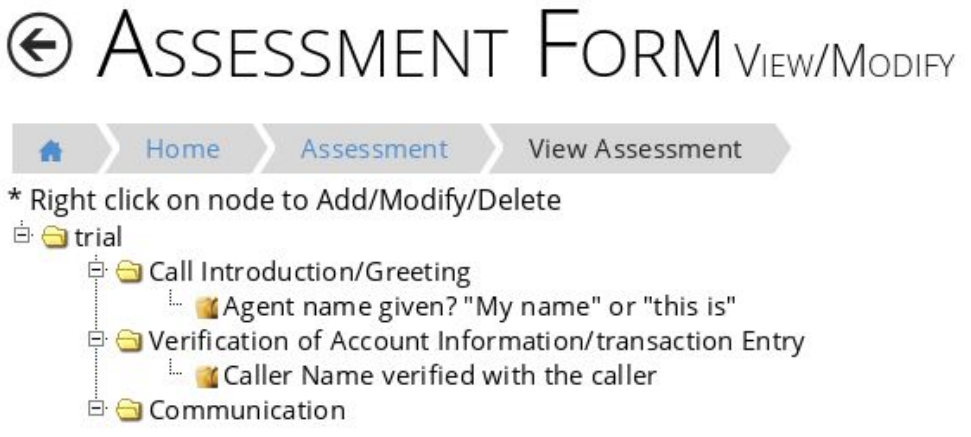

Copyright © 2018. All rights reserved. Design byInterlink Network Systems, Inc. Powered by TxContact

# **Assessment Report Page**

#### <span id="page-14-0"></span>Menu > Assessment > Assessment Report

This page lets the user search for assessment reports based on the fields provided.

| Applications<br>All<br>$\blacktriangledown$ | Assessment Report |             |         |       |         |                     | $\blacktriangle$ |
|---------------------------------------------|-------------------|-------------|---------|-------|---------|---------------------|------------------|
|                                             | Niew              |             |         |       |         |                     |                  |
|                                             | Agent             | Application | Comment | Total | Percent | <b>Training Url</b> |                  |
| Agents                                      | Ahana Verma       | shrilnQ     | testing | 120   | 100     |                     |                  |
| All<br>$\mathbf{v}$                         | Ahana Verma       | shrilnQ     | demo    | 120   | 0       |                     |                  |
| Reviewer                                    | Ahana Verma       | shrilnQ     |         | 120   | 0       |                     |                  |
|                                             | Ahana Verma       | shrilnQ     | better  | 120   | 100     |                     |                  |
| All<br>$\blacktriangledown$                 | Ahana Verma       | shrilnQ     |         | 120   | 100     |                     |                  |
| <b>Score Percent</b>                        | Ahana Verma       | shrilnQ     |         | 120   | 100     |                     |                  |
| All<br>$\blacktriangledown$                 | Agent 21032       | Chethzin    |         | 120   | 100     |                     |                  |
|                                             | Ahana Verma       | shrilnQ     |         | 120   | $\circ$ |                     |                  |
| From Date<br>圖                              | Ahana Verma       | shrilnQ     |         | 120   | 50      |                     |                  |
|                                             | Agent 21032       | Chethzln    | test    | 120   | 50      |                     |                  |
|                                             | Ahana Verma       | shrilnQ     |         | 120   | 50      |                     |                  |
| To Date                                     | Ahana Verma       | shrilnQ     | good    | 120   | 100     |                     |                  |

Copyright @ 2018. All rights reserved. Design byInterlink Network Systems, Inc. Powered by TxContact

#### Select a row and click on view to see how to reviewer assessed the recording.

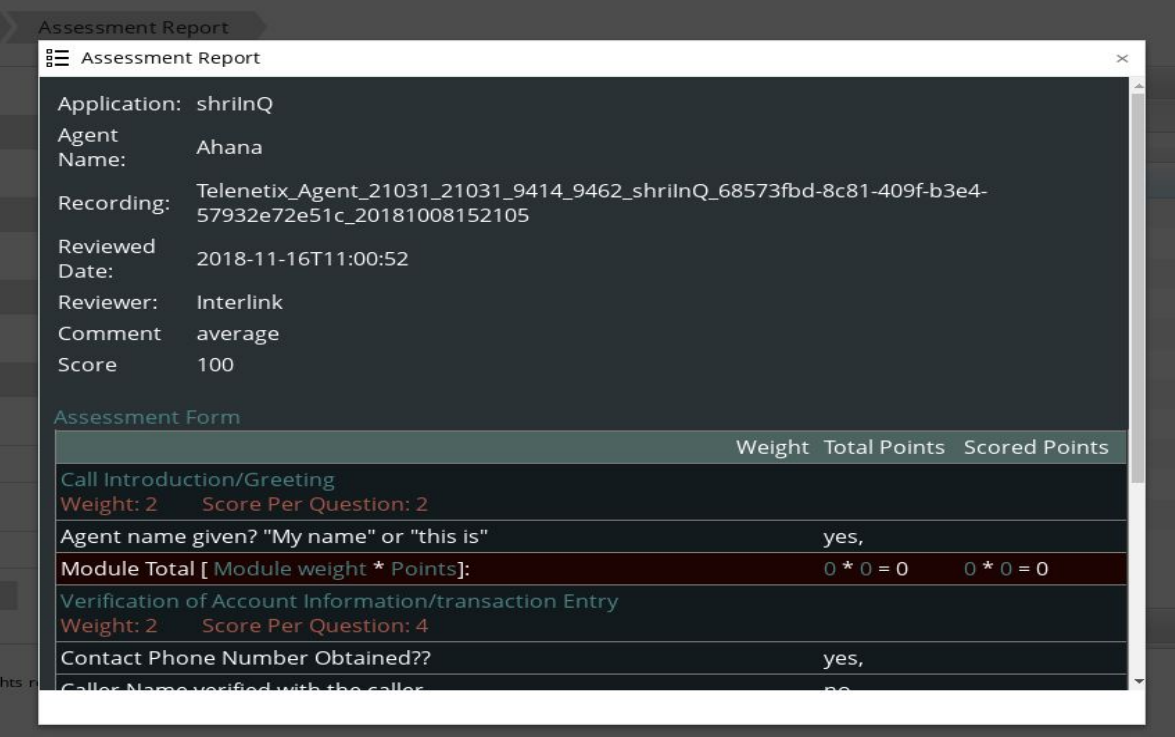

<span id="page-15-0"></span>**Administration**

# **Tenant Setting Page**

Tenant Name in Navigation bar > Tenant Settings

The basic configuration to store the recordings, assign the recordings are done in this page.

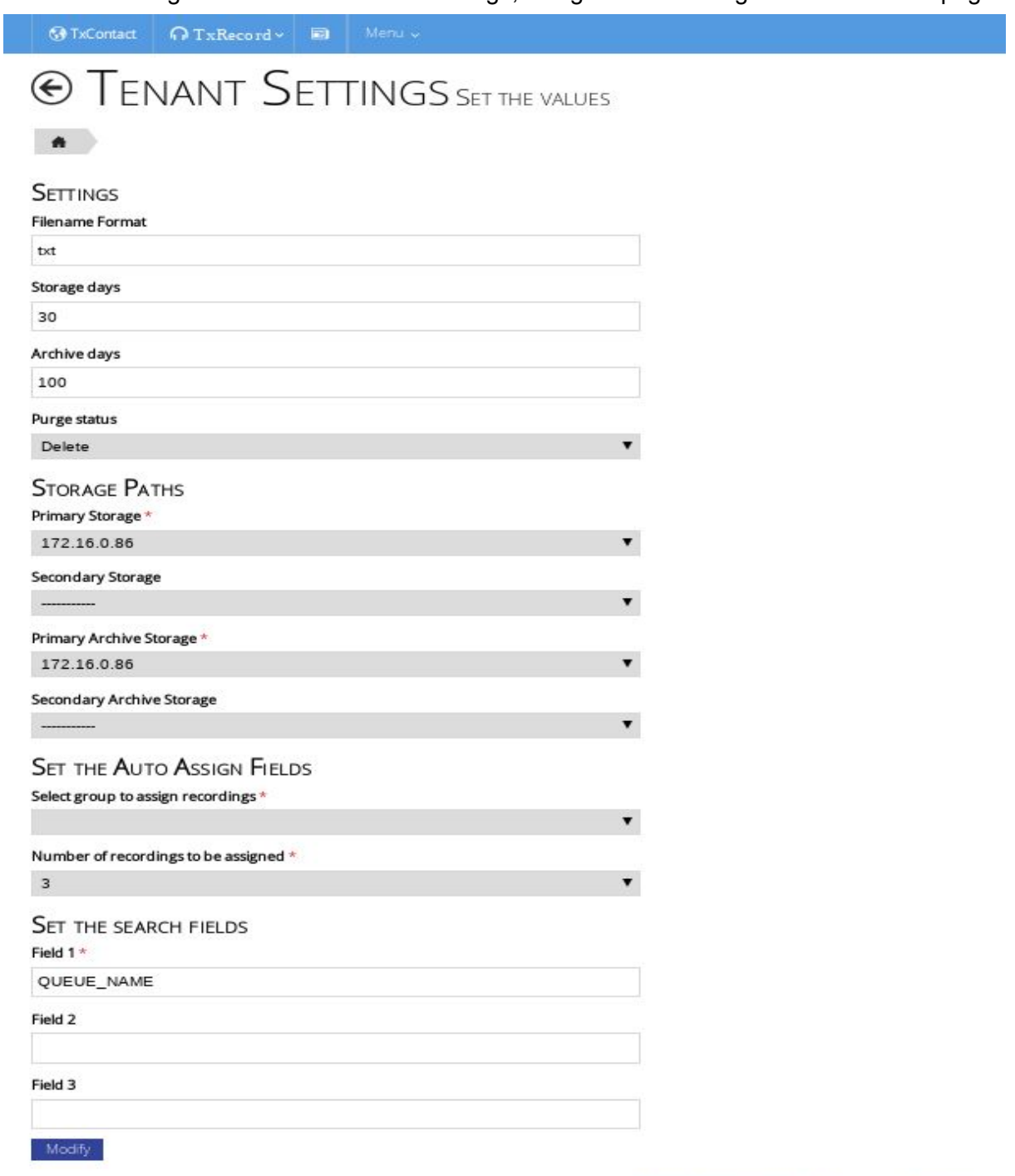

Copyright © 2018. All rights reserved. Design byinterlink Network Systems, Inc. Powered by TxContact

This page has to be set before running any store recording, assign recording scripts.

#### **Storage days**

The number of days the recording will be on the webserver.

### **Archive days**

The number of days the recording will be in archive drive after the storage days.

### **Purge Status**

It's an option to set whether to delete the recording or purge it.

### **Purge location**

If the purge status is set to the value 'purge', the purge location is the drive where purged recordings are stored.

### **Primary Storage and Secondary Storage**

Servers where the recordings are stored during storage days. Primary storage and secondary storage cannot be the same and secondary storage is optional.

### **Primary Archive Storage and Secondary Archive Storage**

Servers where the recordings are stored during archive days. Primary archive storage and secondary archive storage cannot be the same and secondary archive storage is optional.

**Note**: Storage server has to be added in the File Server page as Shared Type Local Path before so that it will be shown as one of the options for all the storages.

#### **Select group to assign recordings**

The group to which the recording script will assign recordings.

### **Number of recordings to be assigned**

The number of recordings each user of that group will be assigned.

# **Tenant Page**

#### <span id="page-18-0"></span>Menu > Management > Tenant

This page lets the user add, edit and delete tenants.

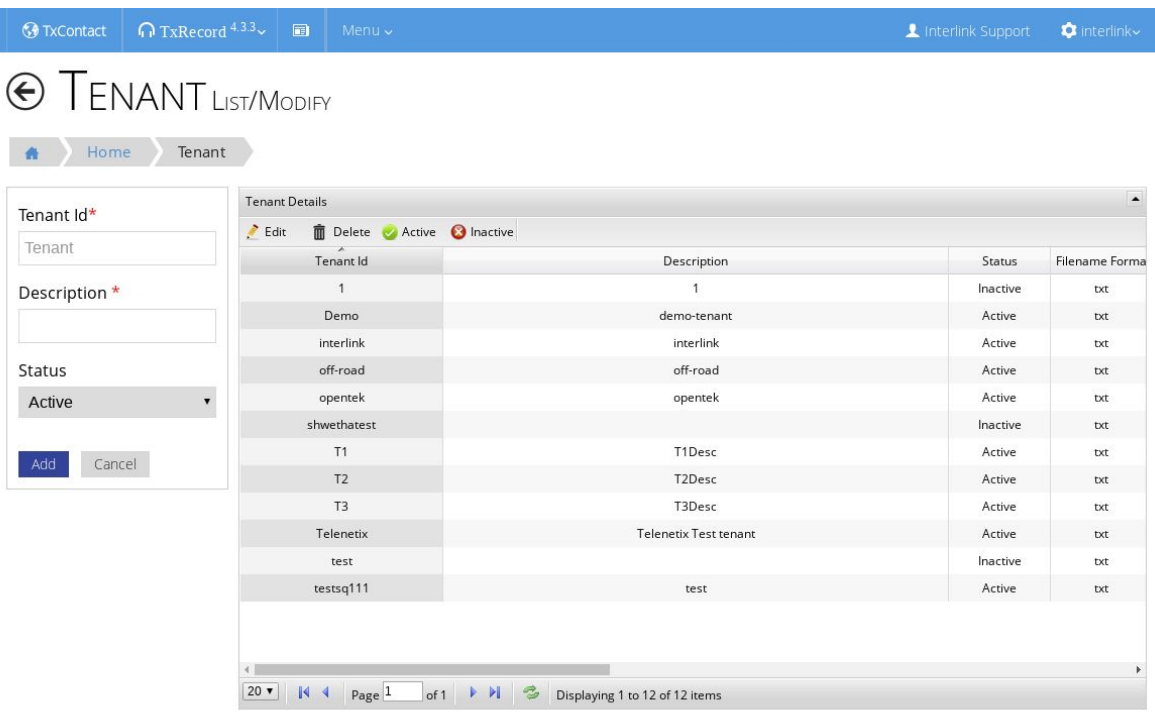

Copyright © 2018. All rights reserved. Design by Interlink Network Systems, Inc. Powered by TxContact

# **Agent Page**

#### <span id="page-19-0"></span>Menu > Management >Agent

This page lets the user add, edit and delete tenants.

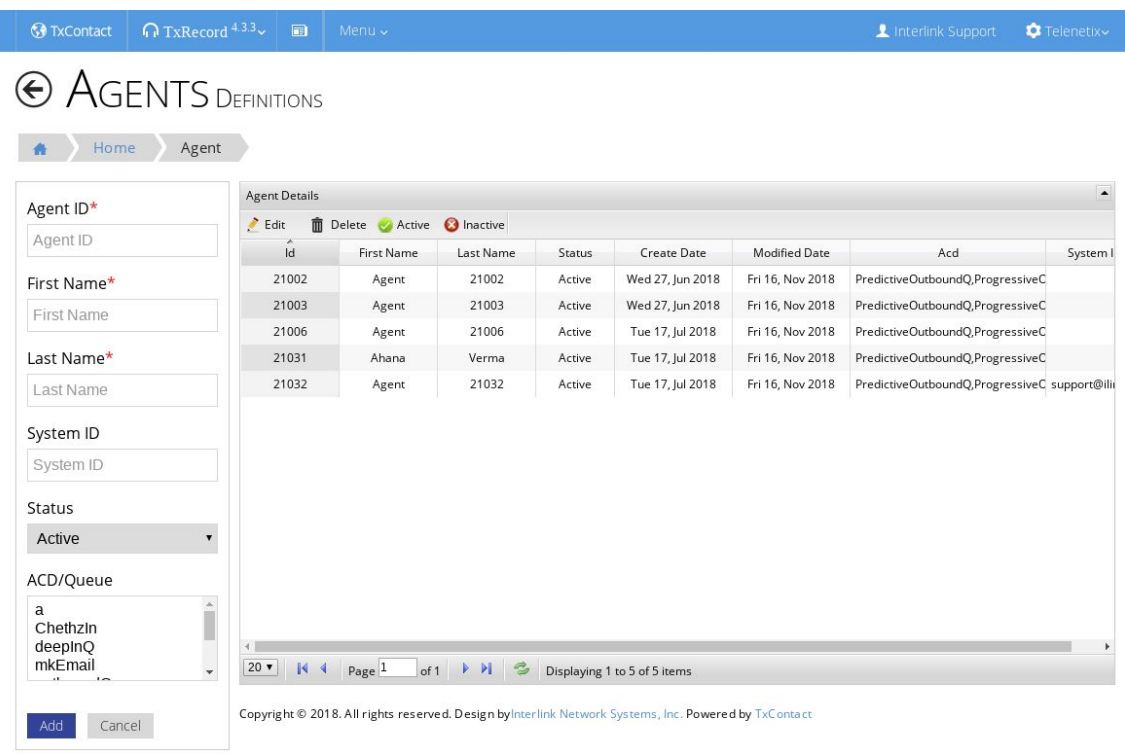

# **Application Page**

#### <span id="page-20-0"></span>Menu > Management > Application

This page lets the user add, edit and delete applications (queues).

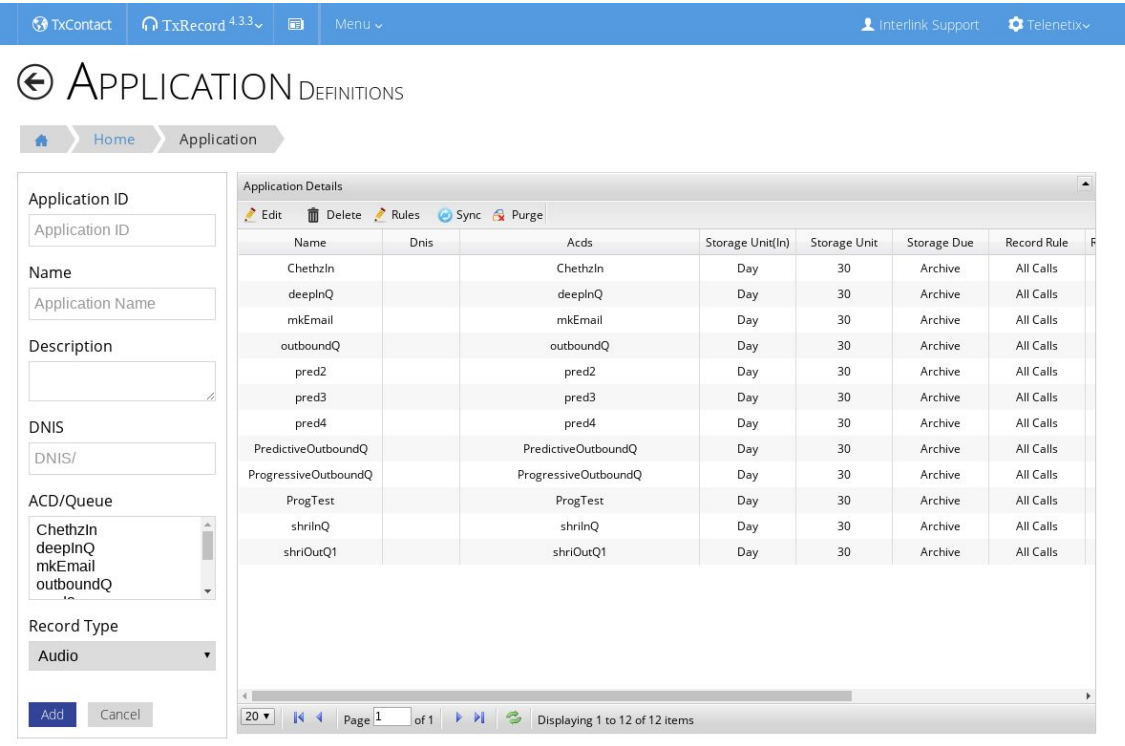

Copyright © 2018. All rights reserved. Design by Interlink Network Systems, Inc. Powered by TxContact

# **User Page**

#### <span id="page-21-0"></span>Menu > Management > User

This page lets the user add, edit and delete users to the tenant admins are logged in.

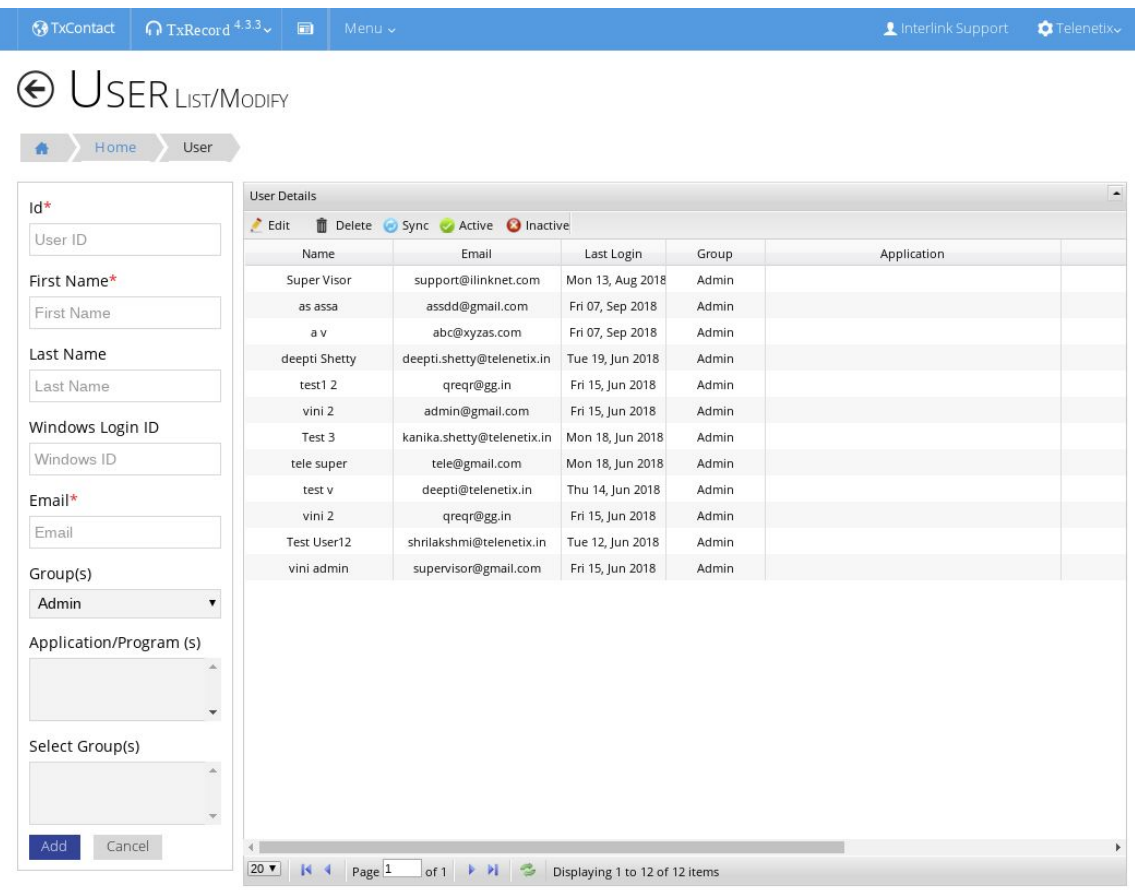

Copyright @ 2018. All rights reserved. Design byInterlink Network Systems, Inc. Powered by TxContact

When a new user is created in TxRecord the password will be mailed to the user.

# **File Storage Page**

#### <span id="page-22-0"></span>Menu > Configuration > File Storage

This page lets the user add, edit and delete different file storages.

File storages added as ' Local path ' under Shared Type will be available as options for storages in tenant setting page.

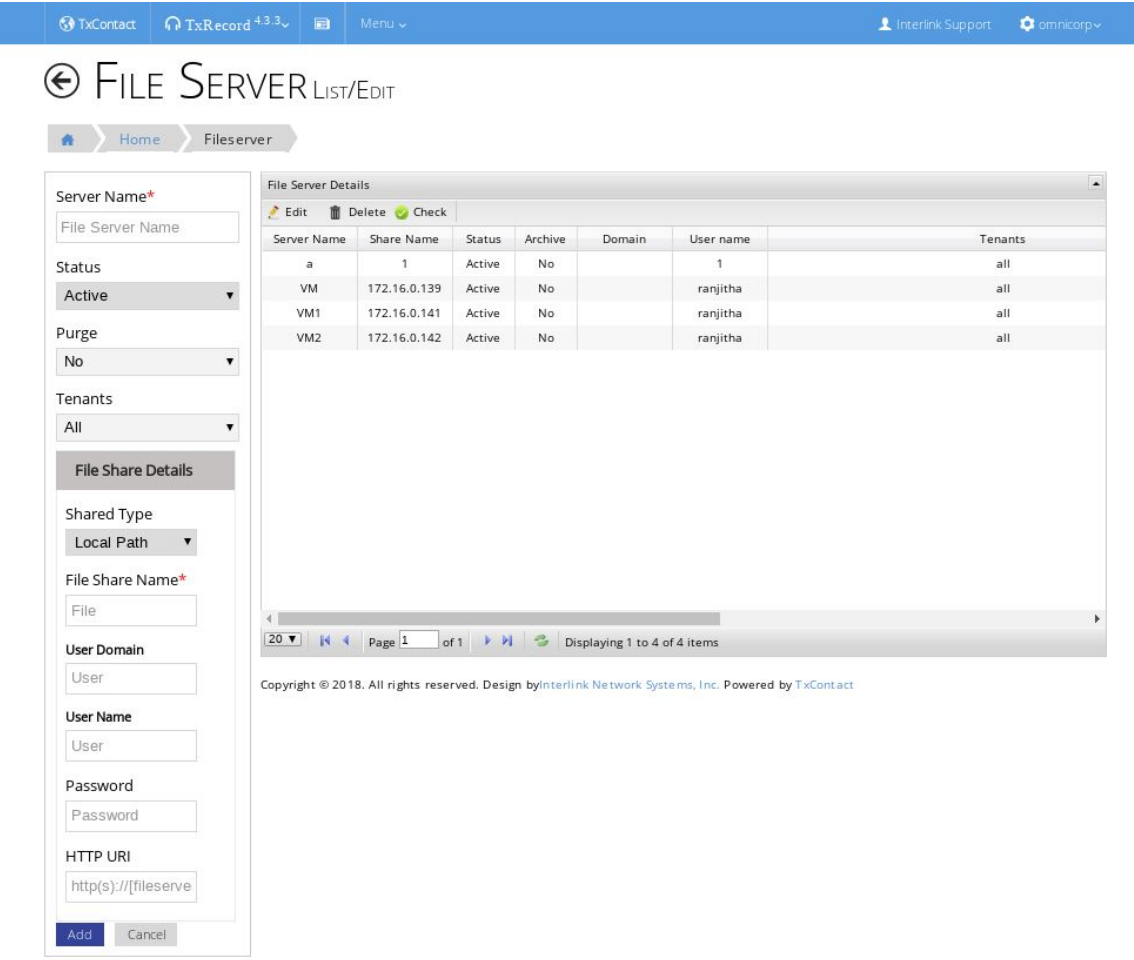

# **Group Page**

#### <span id="page-23-0"></span>Menu > Permission > Group

Г

This page lets the admin to different groups, users will be assigned to each group.

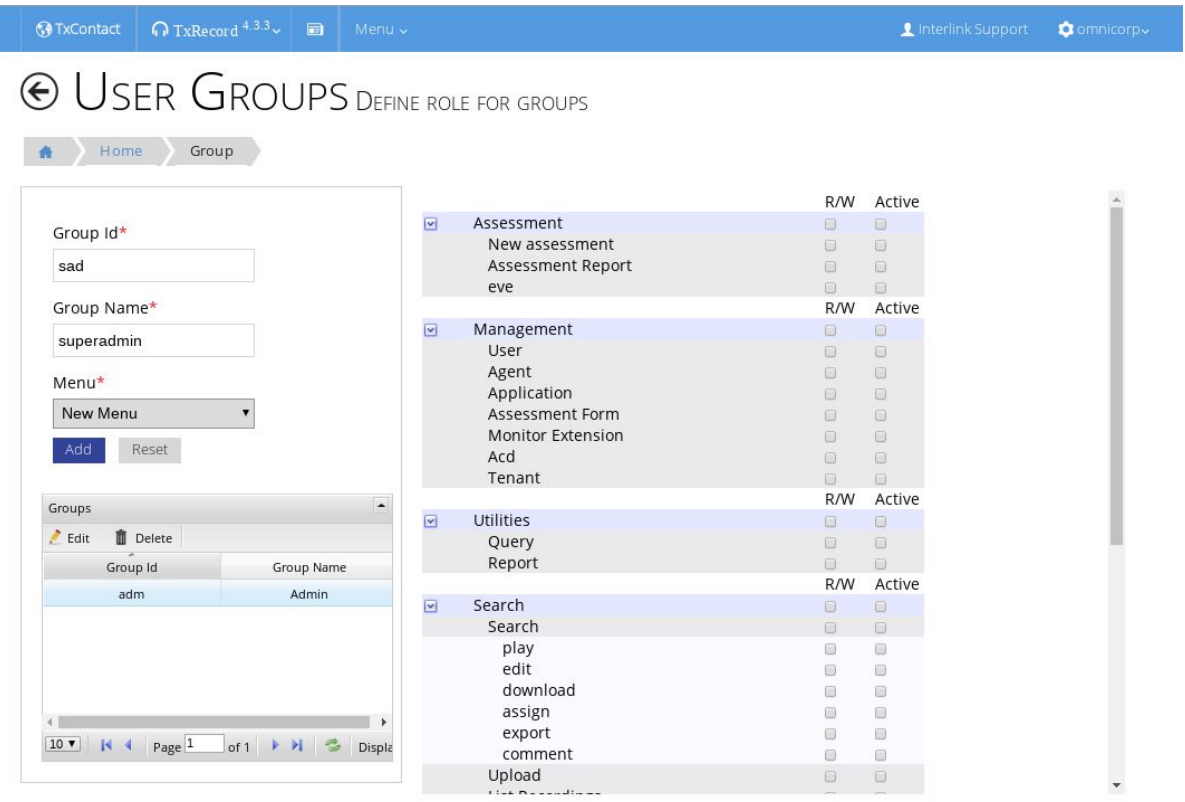

Copyright @ 2018. All rights reserved. Design byInterlink Network Systems, Inc. Powered by TxContact

Select the checkboxes of each page to assign it to the group.